GS04202401

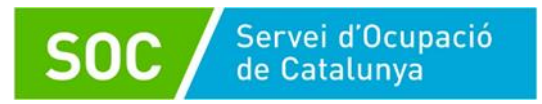

# Guia de gestió de les contractacions – CTR

Contractació laboral de persones en situació de major vulnerabilitat. Convocatòria 2023

Versió 1.0 Gener 2024

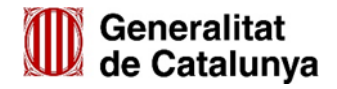

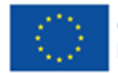

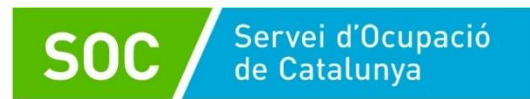

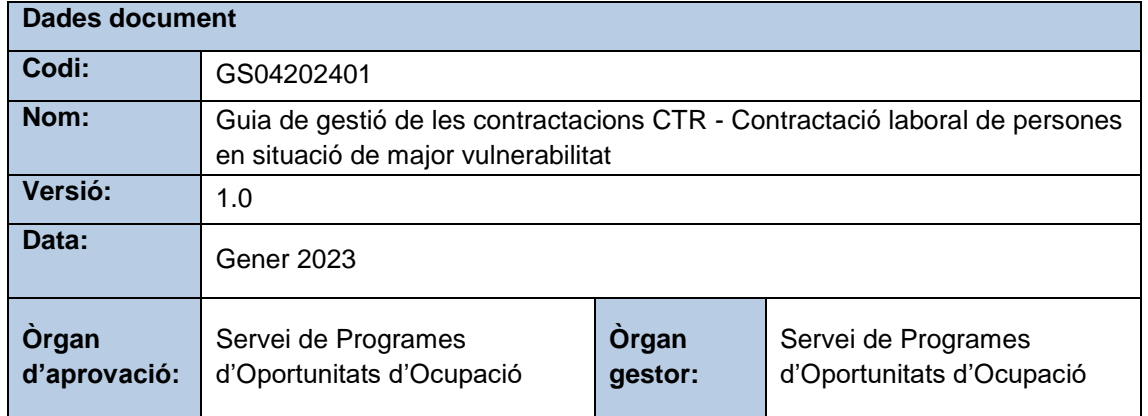

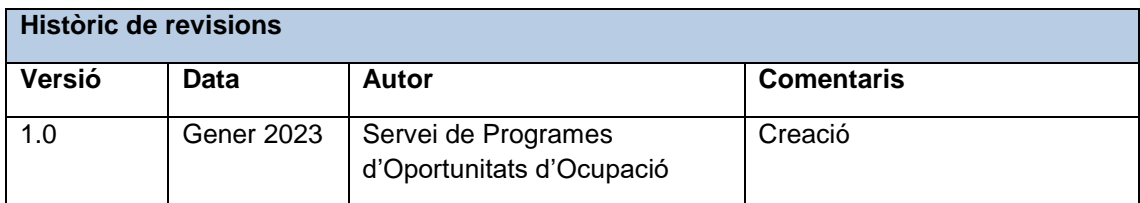

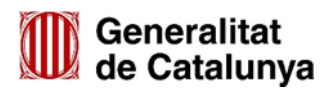

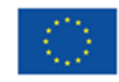

## ÍNDEX

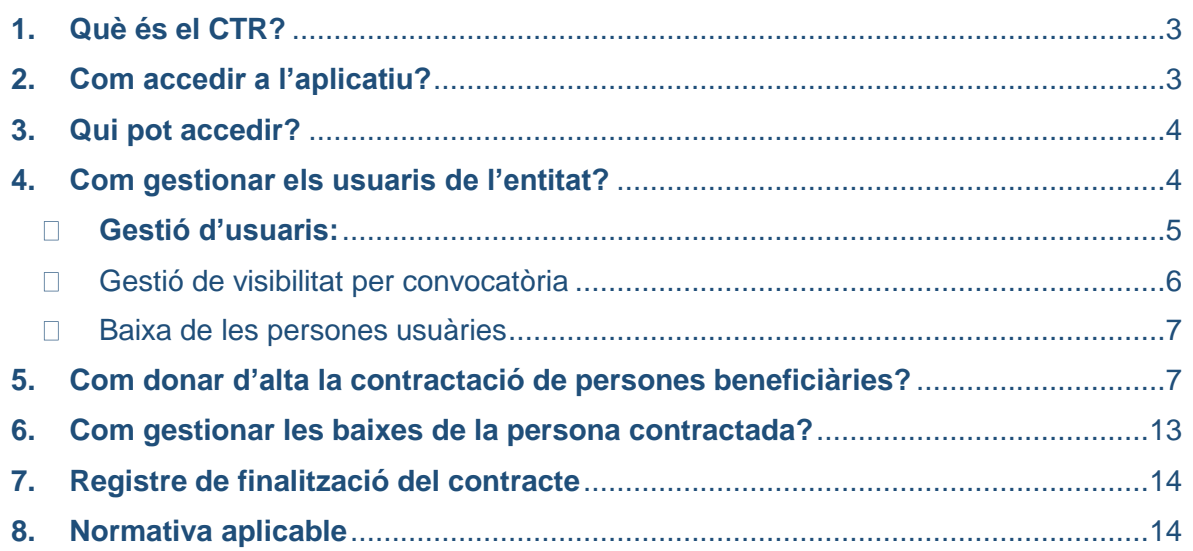

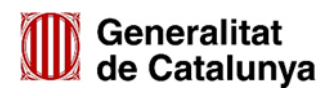

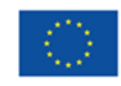

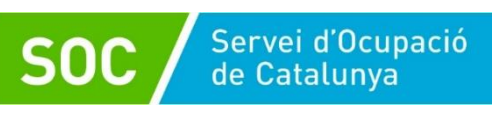

#### <span id="page-3-0"></span>**1. Què és el CTR?**

El CTR és un sistema d'informació on les entitats beneficiàries informen de les dades de contractacions subvencionades d'acord amb la resolució d'atorgament.

Les entitats beneficiàries han d'informar mitjançant l'aplicació informàtica CTR del Servei Públic d'Ocupació de Catalunya, les dades de la persona treballadora i del contracte. Haurà d'informar la data d'inici del contracte i la data de finalització del contracte, quan aquesta última s'hagi produït.

En els casos de baixes prematures, és a dir, abans de la finalització del període d'execució (28 de desembre de 2024), també s'ha d'informar a l'aplicació CTR la data de la baixa i el motiu.

#### <span id="page-3-1"></span>**2. Com accedir a l'aplicatiu?**

Es pot accedir a l'aplicació directament a través del següent [enllaç.](https://subvencions.oficinadetreball.gencat.cat/) Es necessita disposar d'un d'aquests accessos:

- 1. Accés amb Certificat digital/Accés amb IDCat Mòbil (accés per a personal extern a la Generalitat). **Aquesta és l'opció que heu de seleccionar si no teniu prèviament creat un usuari GICAR.**
- 2. Accés amb GICAR, només en el cas que estiguéssiu donats d'alta prèviament a CTR amb un usuari corporatiu de la Generalitat (GICAR).

Tal com s'indica a següent pantalla:

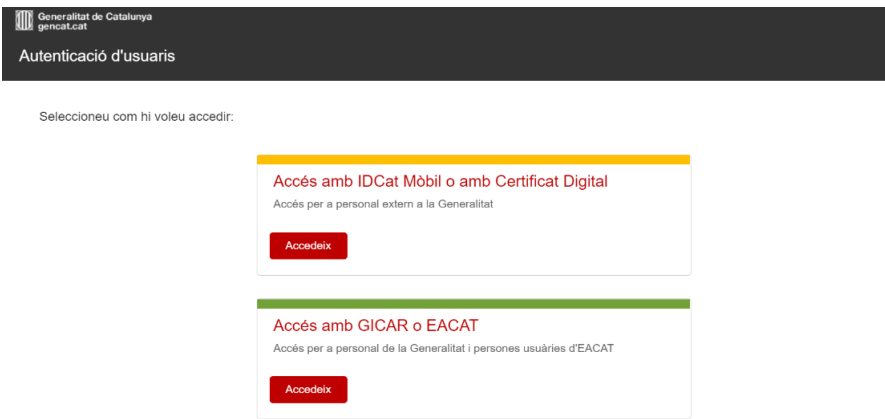

Seguidament us apareixerà la següent pantalla, on heu d'ingressar el NIF o NIE del representant legal i la clau d'accés que heu rebut en el correu electrònic:

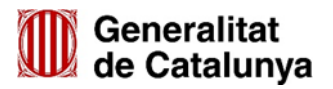

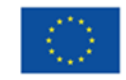

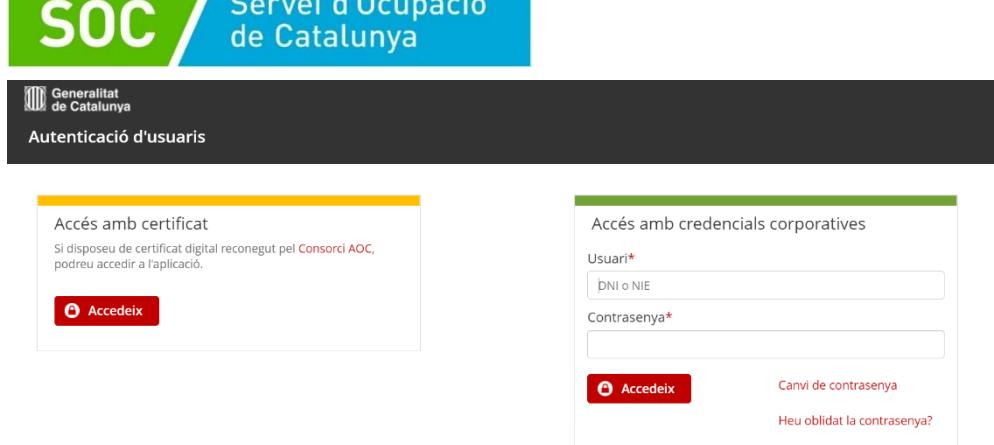

the property of the company of

- **Accés amb credencials corporatives:** Per a tots aquells usuaris que ja estiguin registrats a GICAR. El nom del usuari és el DNI de la persona, també s'ha d'indicar la contrasenya. Aquells usuaris que ja entren via GICAR a altres aplicacions del SOC, com l'aplicació CTR, poden utilitzar el mateix usuari i contrasenya.
- **Accés amb Certificat Digital:** Per utilitzar aquest accés, es necessitarà tenir qualsevol certificat digital reconegut per CatCert (Agència Catalana de Certificació), així com un ordinador que disposi de lector de targetes. Tot certificat té un PIN associat, que es dóna al mateix moment que s'entrega el certificat. Per més informació podeu consultar la web de [Certificats Digitals.](https://web.gencat.cat/ca/tramits/com-tramitar-en-linia/preguntes-mes-frequents/certificats-digitals/)
- **Accés amb IDCat Mòbil:** Els passos a seguir per utilitzar l'IDCat Mòbil són:
	- 1. [Registrar-se a IDCat Mòbil.](https://web.gencat.cat/ca/tramits/com-tramitar-en-linia/identificacio-digital/id-cat-mobil/) Només s'haurà de fer una vegada, perquè el sistema guardi les dades del usuari i el número de telèfon per fer l'enviament del codi de validació.
	- 2. Utilitzar l'autenticació via IDCat Mòbil: S'haurà de posar DNI/NIE i el número de telèfon. Com ja estarà registrat a IDCat Mòbil, s'enviarà un codi al telèfon per a validar l'accés.

#### <span id="page-4-0"></span>**3. Qui pot accedir?**

La primera persona autoritzada a accedir al CTR és el representant legal de l'entitat indicada en el formulari de sol·licitud de la subvenció, que tindrà el perfil administrador/a. Aquesta persona rep un correu electrònic on se l'informa de la contrasenya d'accés.

Una vegada el representant legal tingui accés al sistema podrà activar usuaris interns del personal de l'entitat que hagi de gestionar les dades de les contractacions subvencionades.

#### <span id="page-4-1"></span>**4. Com gestionar els usuaris de l'entitat?**

La persona que té el perfil administradora de l'entitat "ADMO\_ENTITAT", podrà crear paral·lelament l'alta de altres usuaris a l'aplicatiu i assignar-li visibilitat a la convocatòria.

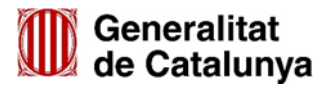

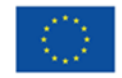

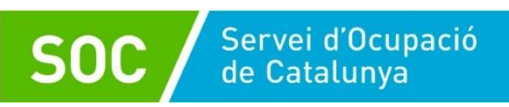

Els perfils que es poden assignar són:

- Perfil administrador "ADMO\_ENTITAT": Aquest perfil permet gestionar usuaris interns de l'entitat (alta/modificació/baixa). També permet assignar permís d'accés a convocatòries per a cada usuari d'entitat i la gestió de dades (alta/modificació/baixa).
- Perfil "PERSONAL ENTITAT": Aquest perfil permet gestionar dades dels contractes (alta/modificació/baixa).

Heu de seguir els següents passos per a la gestió del personal de la vostra entitat a l'aplicatiu:

#### <span id="page-5-0"></span>**Gestió d'usuaris:**

1. En el menú lateral esquerra heu d'anar a "Gestió d'usuaris", el qual us redirigirà al cercador d'usuaris. En aquest apartat trobareu un cercador i també les dades dels usuaris que tenen permís d'accés. Trobareu el detall del tipus de perfil que té assignat en la columna "Perfil", tal com es mostra en la següent pantalla:

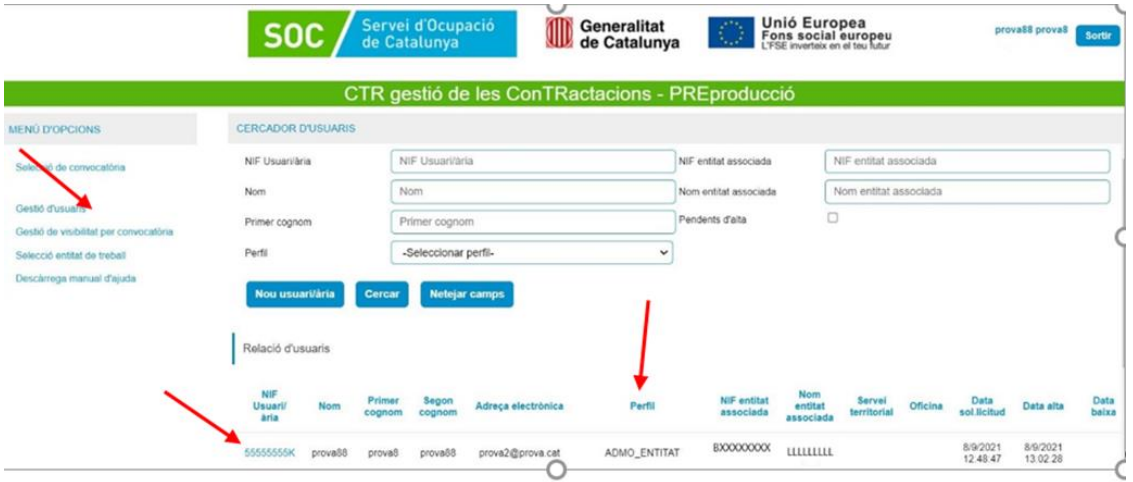

2. Per donar d'alta a una nova persona usuària heu de seleccionar "Nou usuari/ària". Tot seguit us apareixerà la següent pantalla on heu d'introduir el NIF/NIE del nou usuari/ària i li doneu continuar:

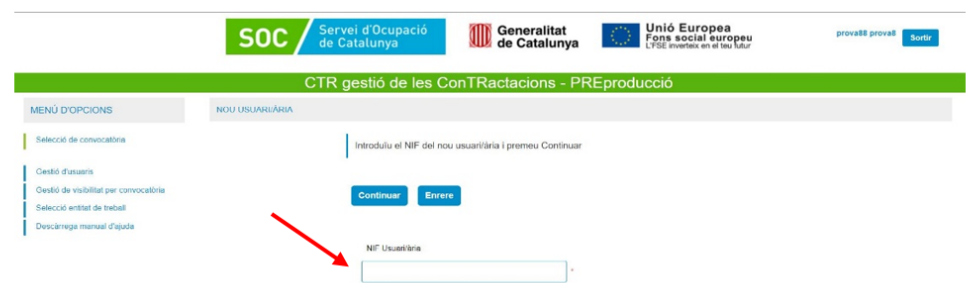

3. Després heu d'emplenar els caps obligatoris que es troben amb asterisc vermell. En el camp "perfil" hi ha un desplegable, hi heu de seleccionar el perfil que voleu assignar-li al nou usuari/ària. Un cop emplenat els camps, seleccioneu "Desa les dades" i es guardaran. En aquest moment la nova persona se li ha donat d'alta.

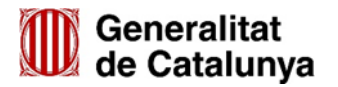

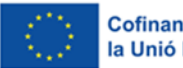

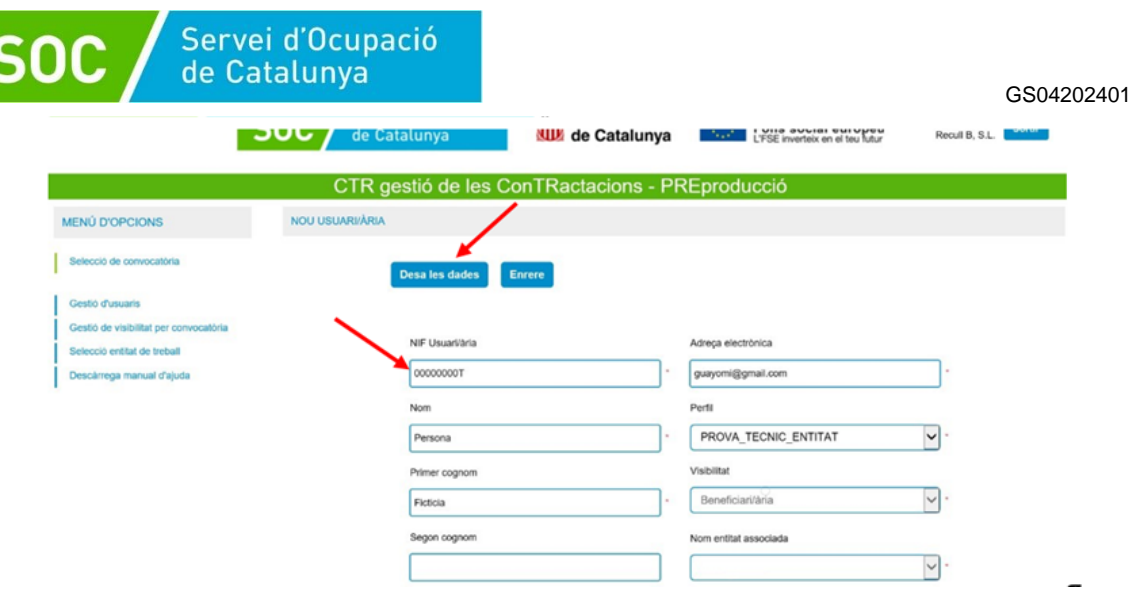

### <span id="page-6-0"></span>**Gestió de visibilitat per convocatòria**

Un cop donada d'alta la nova persona usuària, se li ha d'assignar visibilitat sobre aquesta convocatòria a la persona, per tal que pugui accedir correctament i fer les gestions oportunes.

Per fer-ho, heu d'anar en el menú lateral esquerra en l'opció "Gestió de visibilitat per convocatòria", el qual us portarà al cercador d'usuaris. En aquest heu de seleccionar el "Codi de convocatòria" **EMT/3646/2023**. En l'apart inferior trobareu el llistat d'usuaris. Al final de la filera de les dades de cada usuari, trobareu la columna "Assignar visibilitat sobre aquesta convocatòria", heu de seleccionar i donar-li "Desa assignacions". Tal com es troba en el següent exemple:

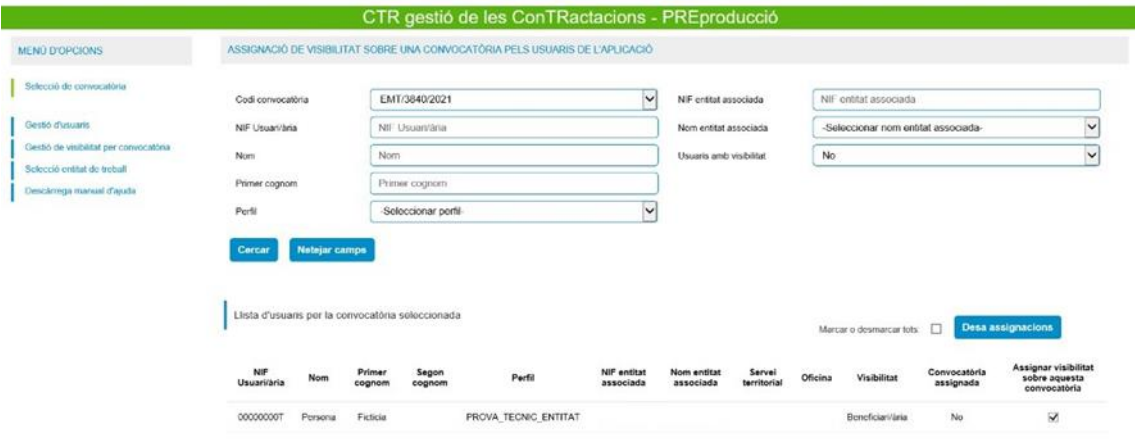

Per comprovar si les persones usuàries estan donades d'alta, podeu regressar a "Gestió d'usuaris" i en el llistat de relació d'usuaris trobareu la data d'alta i data de baixa, si aquesta s'ha realitzat. Tal com es mostra a continuació:

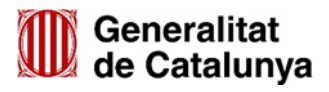

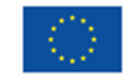

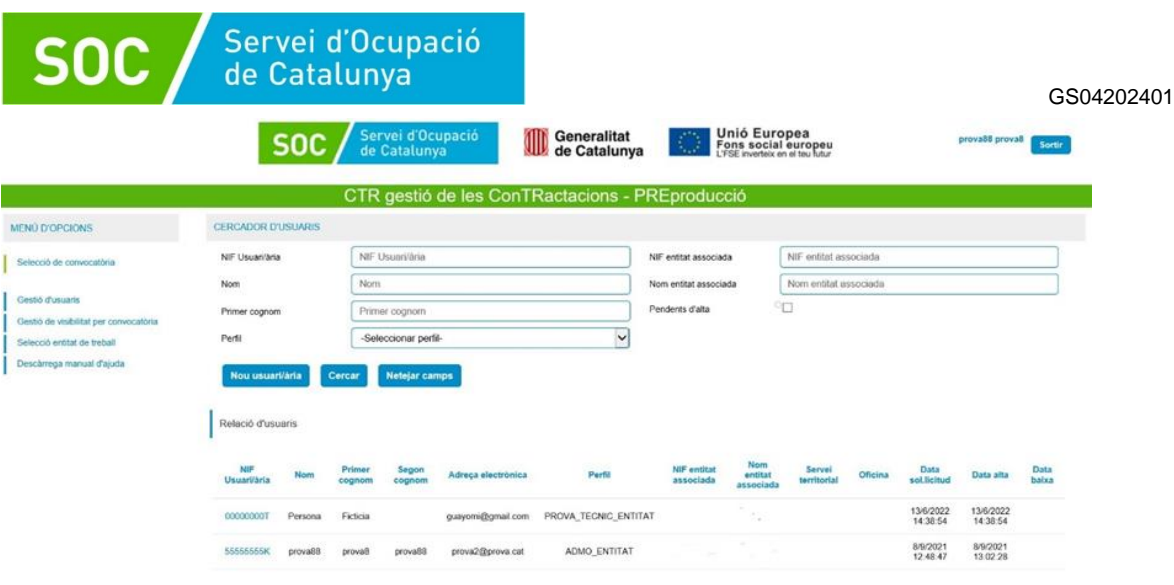

#### <span id="page-7-0"></span>**Baixa de les persones usuàries**

Només el perfil administrador "ADMON\_ENTITAT" pot donar de baixa a la persona usuària que té accés a l'aplicatiu.

Per fer-ho, en el llistat de relació d'usuaris del panel "Gestió d'usuaris" heu de seleccionar el "NIF d'usuari/ària". Després us apareixerà la següent pantalla amb les dades la persona usuària. En la part superior teniu l'opció de "Dona baixa" o "Activa l'alta" si aquesta persona estava donada de baixa anteriorment.

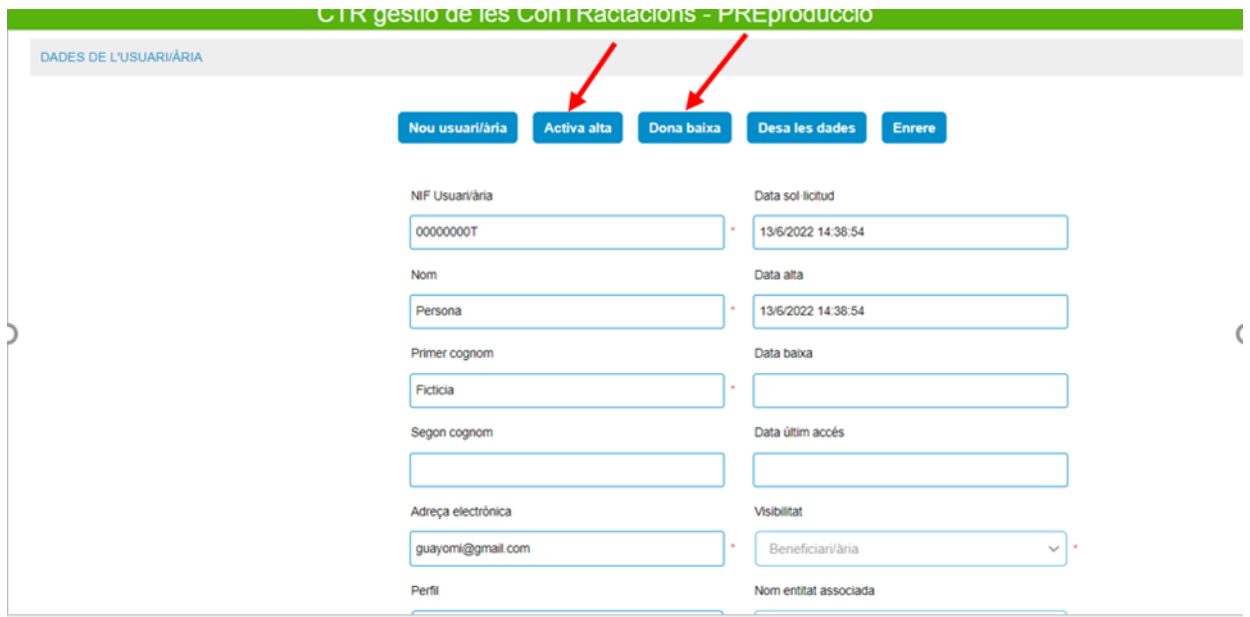

### <span id="page-7-1"></span>**5. Com donar d'alta la contractació de persones beneficiàries?**

Per donar d'alta a les persones contractades, heu de procedir de la següent manera:

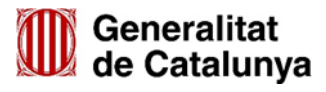

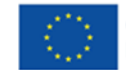

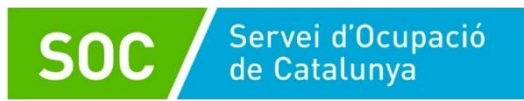

1. En entrar a l'aplicació, us pareixerà el següent missatge:

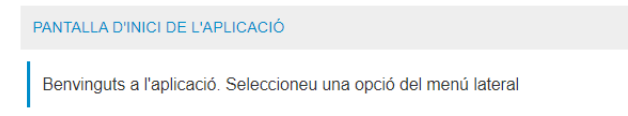

2. En cas que ja estiguéssiu donats d'alta a CTR prèviament, us apareixerà un desplegable **"Entitats de treball actives"** on heu de seleccionar l'entitat per la qual esteu fent aquest tràmit:

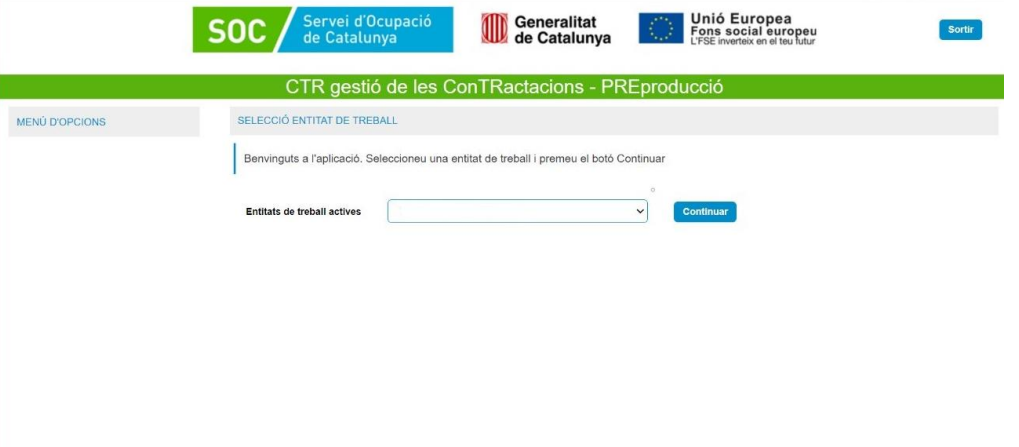

3. Un cop heu accedit, en el lateral esquerra us apareixerà el "menú d'opcions"**,** heu de seleccionar la Convocatòria de 2023:

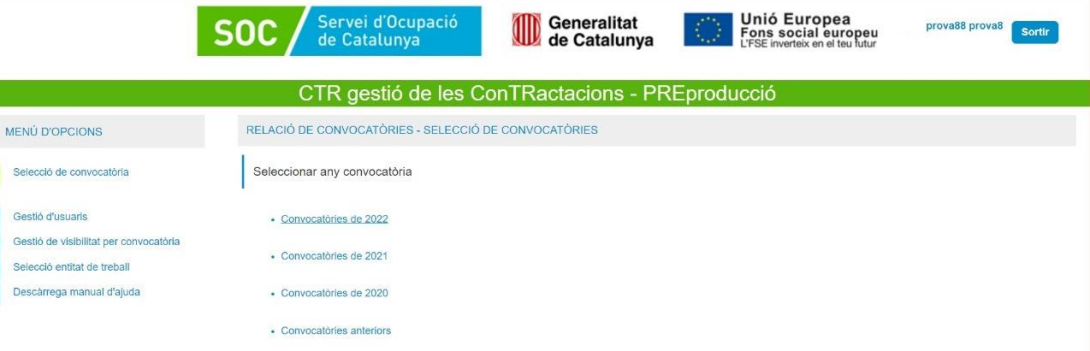

4. Un cop seleccionada la convocatòria, us apareixerà el codi de convocatòria (**EMT/3646/2023**), el nom (Concessió de subvencions per a la contractació laboral de persones en situació de major vulnerabilitat), l'acrònim (**FCV**) i l'any (**2023**). L'heu de seleccionar per poder ingressar.

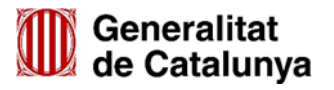

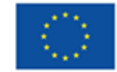

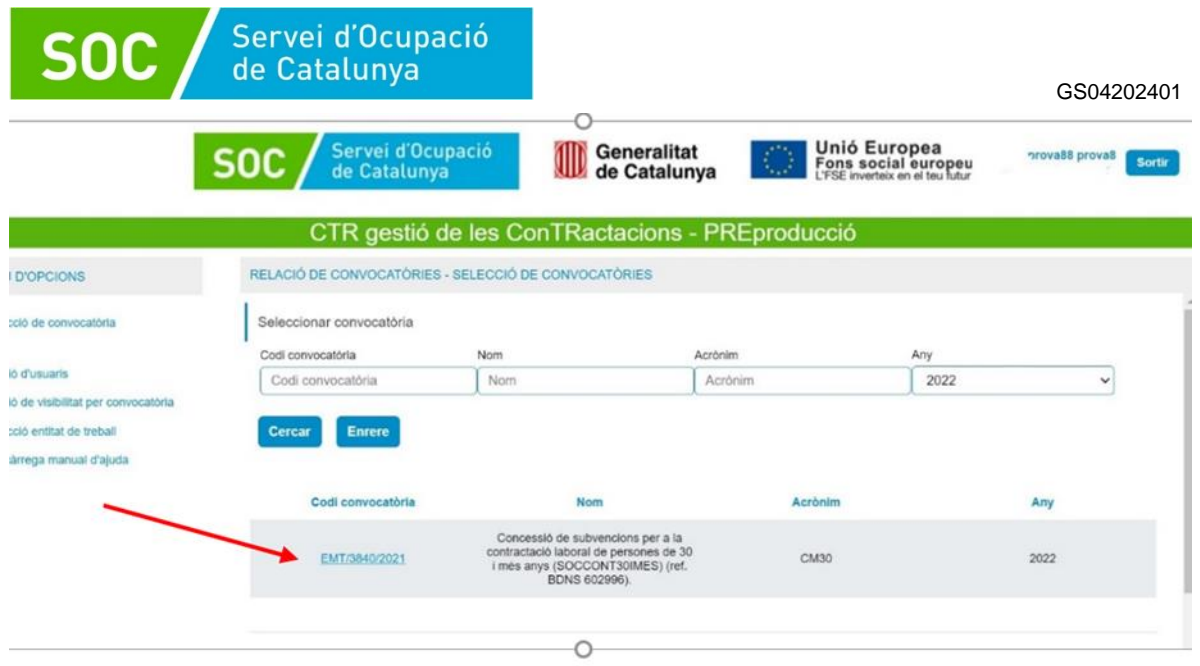

5. Un cop heu accedit, us trobareu en l'apartat **"Selecció d'expedients",** on es desplegarà els diferents expedients que teniu atorgats. Heu de seleccionar el codi d'expedient:

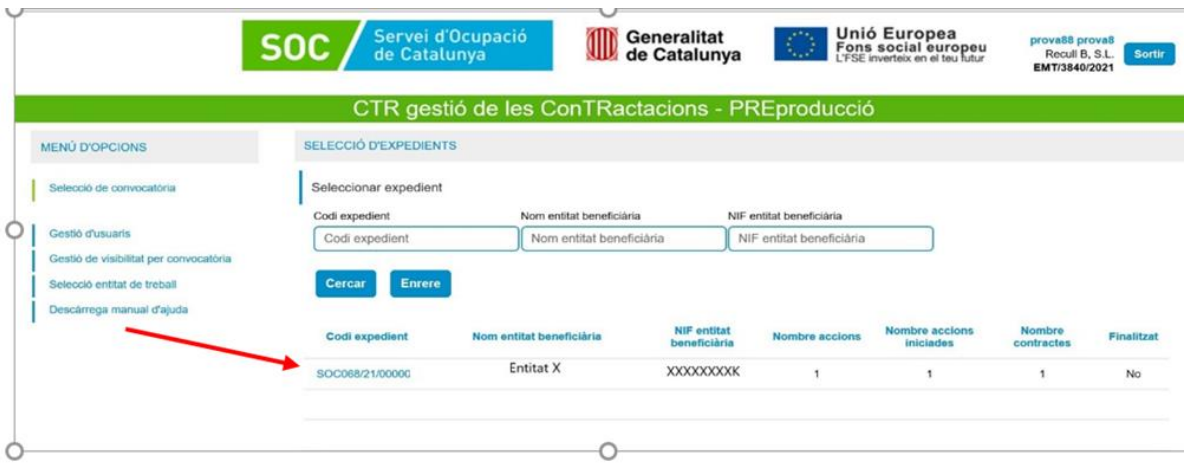

6. Quan accediu al codi d'expedient, us portarà a l'apartat **"Inici de contractes – Relacions d'accions"**. En aquest apartat heu de seleccionar el Codi d'acció per poder accedir a la mecanització de les dades dels contractes:

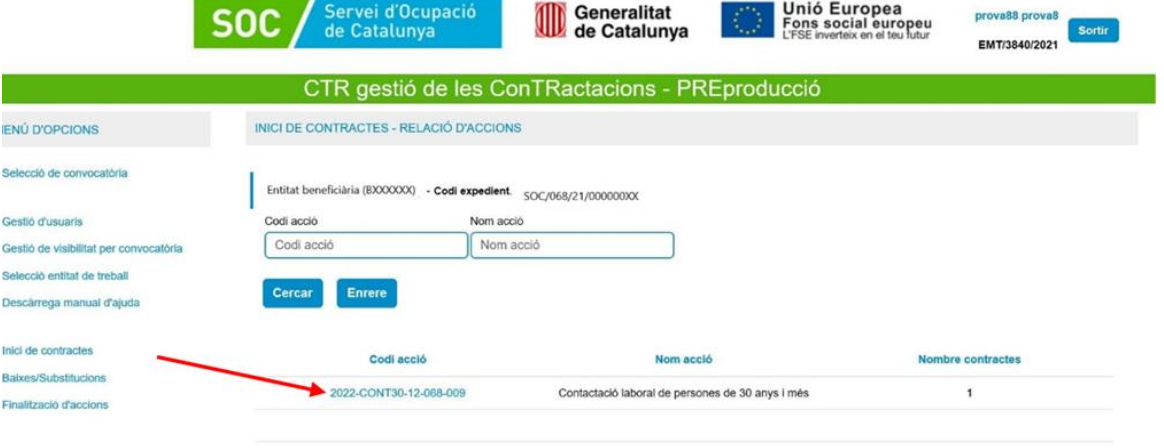

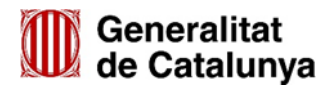

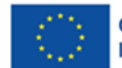

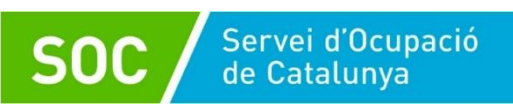

GS04202401

7. Un cop s'ha accedit, trobareu un formulari que heu d'emplenar amb les dades la persona contractada.

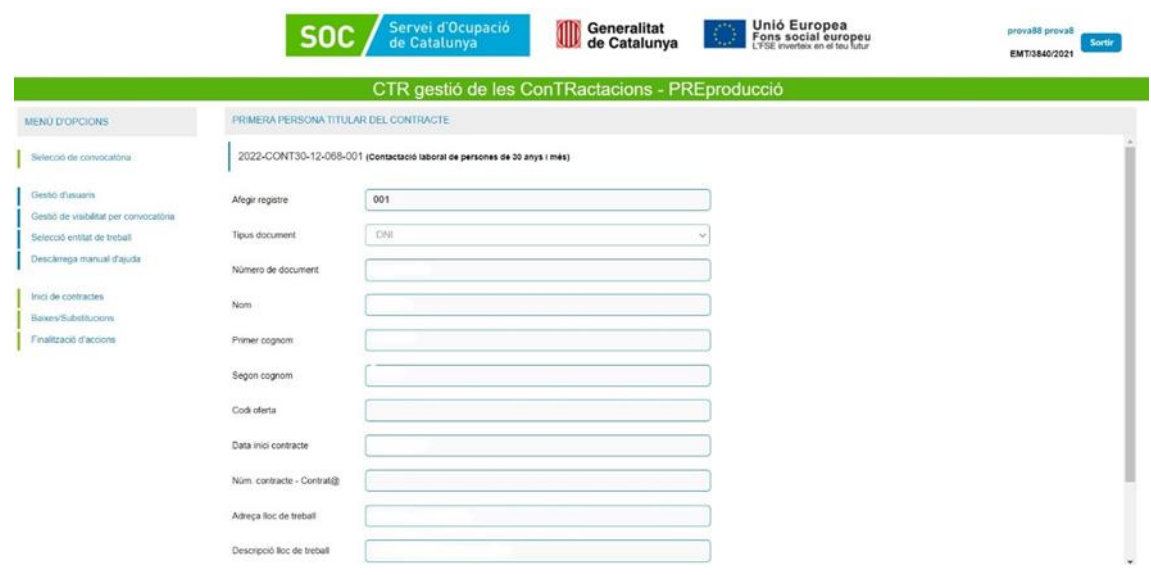

#### **Els camps que heu emplenar són:**

- **Tipus de document:** Document d'identitat de la persona contractada. Hi ha un desplegable que permet dues opcions: DNI o NIE. Per defecte està seleccionada l'opció DNI, però es pot modificar.
- **Número de document:** Número de document de la persona contractada.
- **Nom:** Aquest apartat no cal emplenar-ho, s'emplena de manera automàtica.
- **Primer cognom:** Aquest apartat no cal emplenar-ho, s'emplena de manera automàtica.
- **Segon cognom:** Aquest apartat no cal emplenar-ho, s'emplena de manera automàtica.
- **Codi d'oferta:** En el cas que l'oferta del lloc de treball s'hagi tramitat per l'oficina de Treball del SOC i tingueu el codi d'oferta. Si no el teniu, ho podeu deixar en blanc.
- **Data d'inici del contracte:** Heu d'introduir la data d'inici del contracte format (dd/mm/yyyy)
- **Núm. Contracte del Contrat@:** número del contracte que genera el Contrat@.
- **Adreça del lloc de treball**: És un camp obligatori. Heu d'introduir l'adreça del lloc de treball on s'ha desenvolupat el contracte de treball.
- Descripció del lloc de treball: Descripció del lloc de treball o categoria professional.

Un cop emplenat el formulari, l'heu de donar a **"Acceptar"** per tal que es dessin les dades introduïdes.

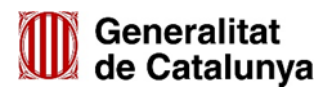

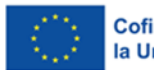

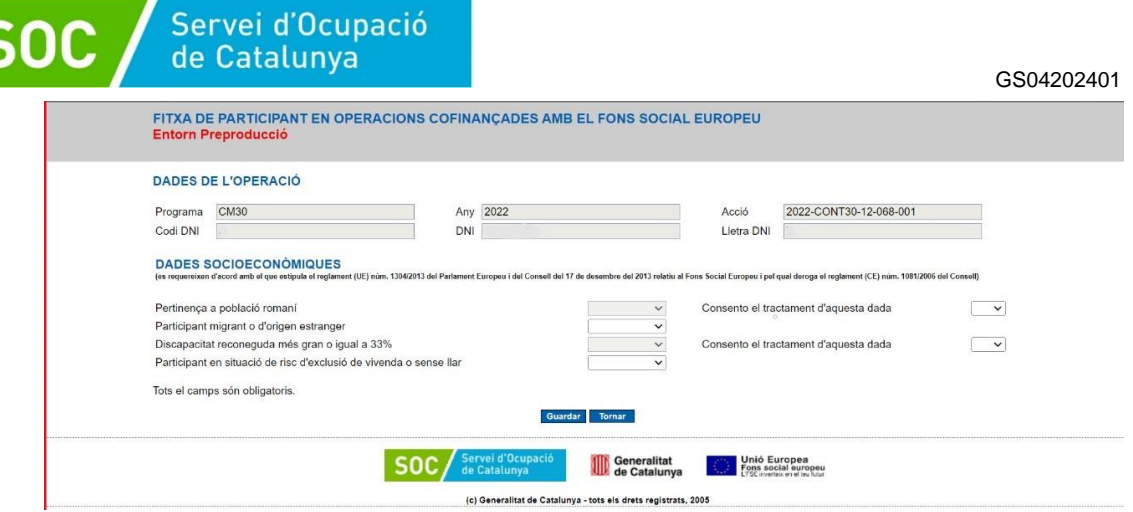

8. Posteriorment, us apareixerà l'avís de confirmació "Esteu segurs que voleu guardar aquestes dades?, heu de seleccionar continuar i us redirigirà al formulari de dades socioeconòmiques per tal que informeu les dades següents:

En aquesta pantalla la persona participant haurà d'emplenar personalment les dades requerides. Es tracta de **dades personals especialment protegides**, per tant serà necessari tractar-les amb un **nivell de protecció alt, i amb totes les garanties de confidencialitat**.

Les dades socioeconòmiques **obligatòries** les quals s'han d'informar amb un "Si; No o No contesta", són:

- Participant migrant o d'origen estranger
- Participant en situació de risc d'exclusió d'habitatge o sense llar

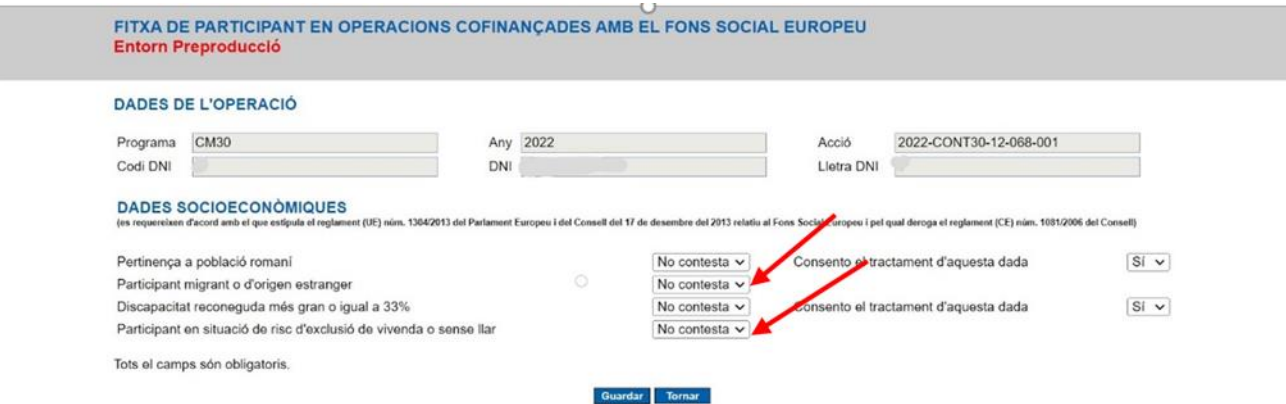

En el cas que la persona participant consenti informar les dades de "pertinència a població romaní" i/o "discapacitat reconeguda més gran o igual del 33%", caldrà habilitar les cel·les de "consentiment del tractament d'aquesta dada", opció que la trobareu a la part dreta del formulari:

9. Un cop heu guardat les dades socioeconòmiques informades, us apareixerà un avís que diu "S'ha modificat correctament les dades del participant". En aquest pas heu descarregar dos fitxes que us apareix en la part inferior esquerra amb el nom **"Imprimir dades generals**" i **"Imprimir dades socioeconòmiques".** 

Una vegada descarregades les fitxes, heu tenir en compte el següent:

Les persones participants hauran de signar les fitxes en format paper.

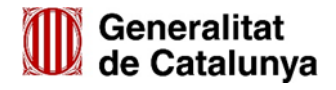

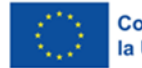

**Cofinançat per** la Unió Europea

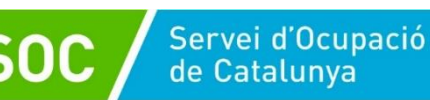

- Aquests dos documents **no** s'han de presentar al SOC.
- Per a la **custòdia del formulari original en paper**, caldrà aplicar les mesures de seguretat que corresponen al nivell de dades recollides:
	- o Els armaris, arxivadors o altres elements en què s'emmagatzemin els documents que continguin les dades sensibles han d'estar en àrees en què l'accés estigui protegit amb portes d'accés dotades de sistemes d'obertura mitjançant clau o altre dispositiu equivalent. Aquestes àrees s'han de mantenir tancades quan no sigui necessari l'accés als documents.
	- o Sempre que es procedeixi al trasllat físic de la documentació, s'han d'adoptar mesures dirigides a impedir l'accés a la informació objecte de trasllat o la seva manipulació.
	- o Les dues fitxes en paper, una amb identificador i la de dades sensibles sense identificador, s'arxivaran en arxius o armaris diferents. Només les que continguin dades sensibles requeriran les mesures de seguretat esmentades als paràgrafs anteriors.
- El període de custòdia tant del document en paper com dels formularis coincidirà amb el que es determini pel conjunt de l'actuació cofinançada i serà durant un termini de tres anys a partir del 31 de desembre de l'any següent a la presentació a la Comissió Europea dels comptes en els quals s'hagin inclòs les despeses. El Servei Públic d'Ocupació de Catalunya informarà a les entitats beneficiàries de la data d'inici d'aquest període.

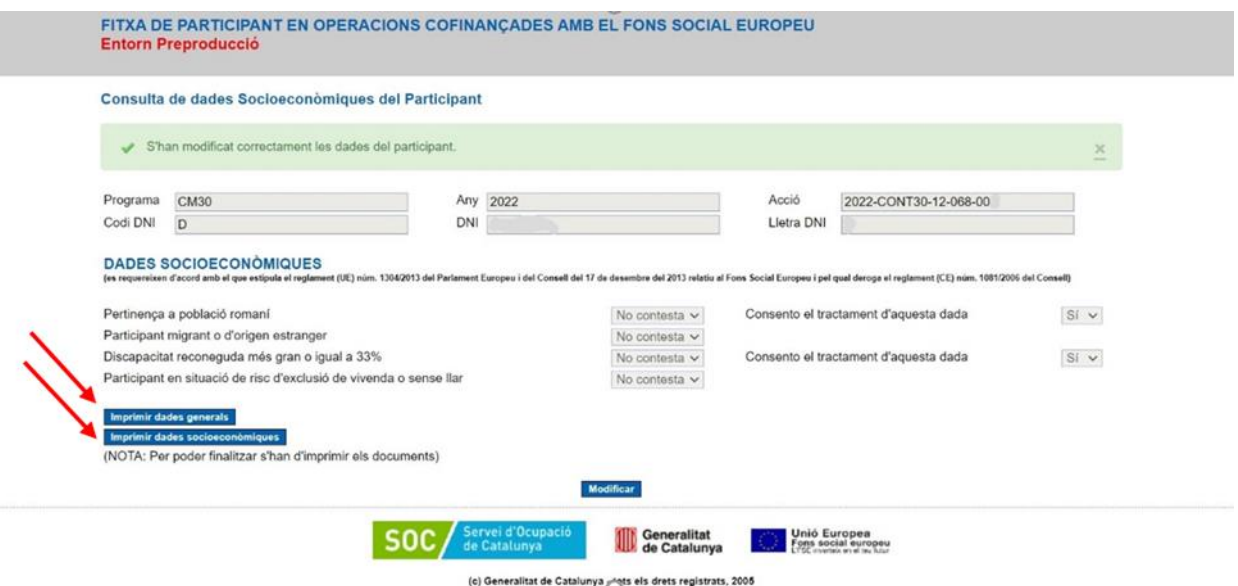

En aquest moment heu de clicar el botó "Finalitzar". Es bloquejarà el formulari de la persona contractada per tal de no poder modificar-lo.

**Atenció! Assegureu-vos que les dades generals i les dades socioeconòmiques s'han imprès o desat correctament. Una vegada finalitzada, no es podrà tornar a accedir a aquest pantalla.**

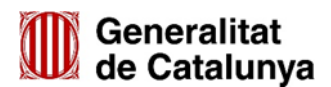

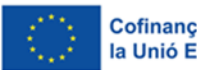

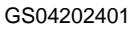

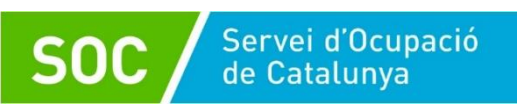

10. Al tornar al CTR a la pantalla de "Llocs de treball subvencionats d'aquesta acció", trobareu les dades introduïdes de la persona o persones contractades, tal com es mostra en el següent exemple:

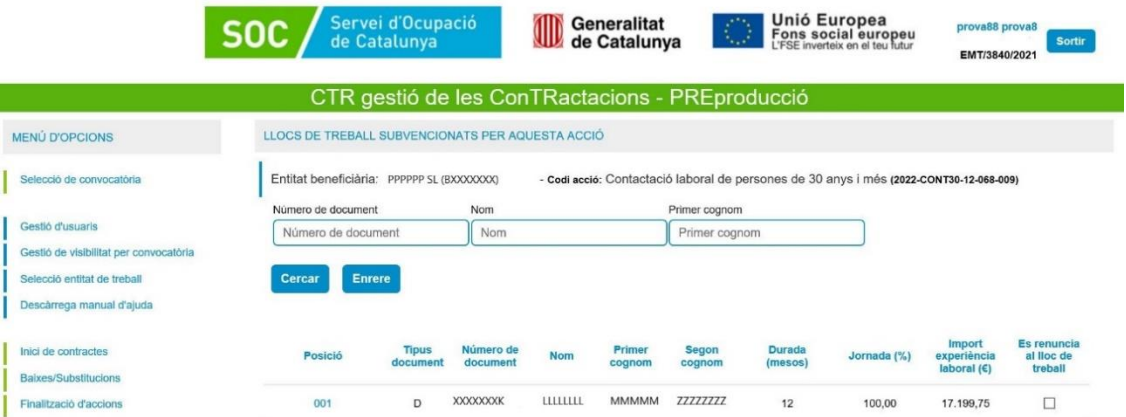

En aquest moment ja teniu registrada la persona o les persones contractades en l'aplicació.

#### <span id="page-13-0"></span>**6. Com gestionar les baixes de la persona contractada?**

En els casos que la persona contractada ha causat baixa voluntària o per acomiadament abans de la finalització de l'execució del projecte, és a dir abans del 28/12/2024, heu de registrar la data de la baixa en l'aplicació CTR de la següent manera:

1. En el menú lateral esquerre us apareix l'opció "Baixes/substitucions", al clicar us enviarà a la pantalla "Baixes/substitucions – relació d'accions" on heu de seleccionar el "codi d'acció" per tal d'accedir a les dades la persona contractada.

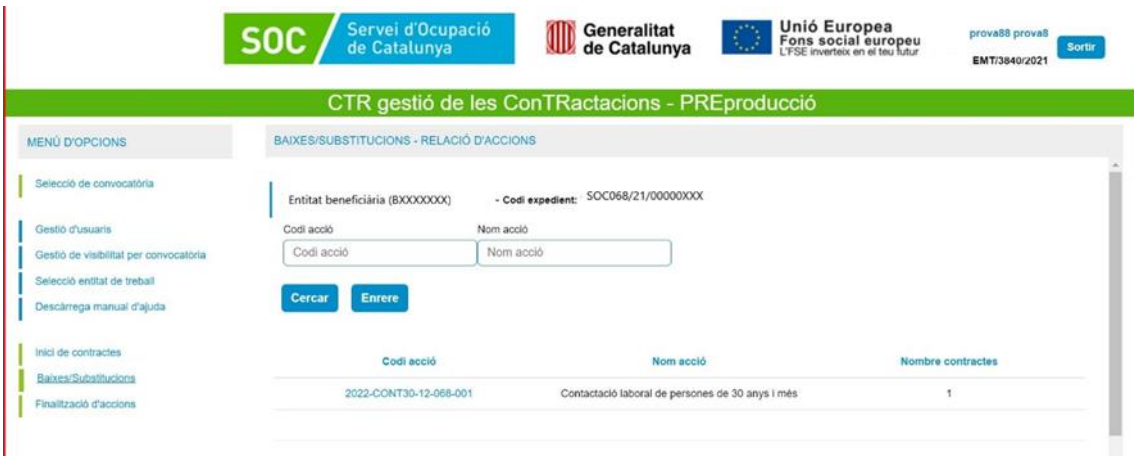

2. Al accedir us redirigeix l'apartat "Treballadors dels llocs de treballa d'aquesta acció", on trobareu les dades de les persones contractades. Al final de cada filera trobareu en la columna "Motiu de baixa" un desplegable amb diverses opcions, heu de seleccionar el motiu. Al costat heu d'informar la data on s'ha produït la baixa. Automàticament les dades es desaren:

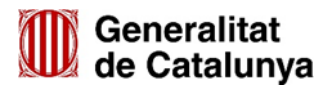

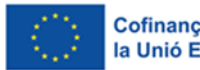

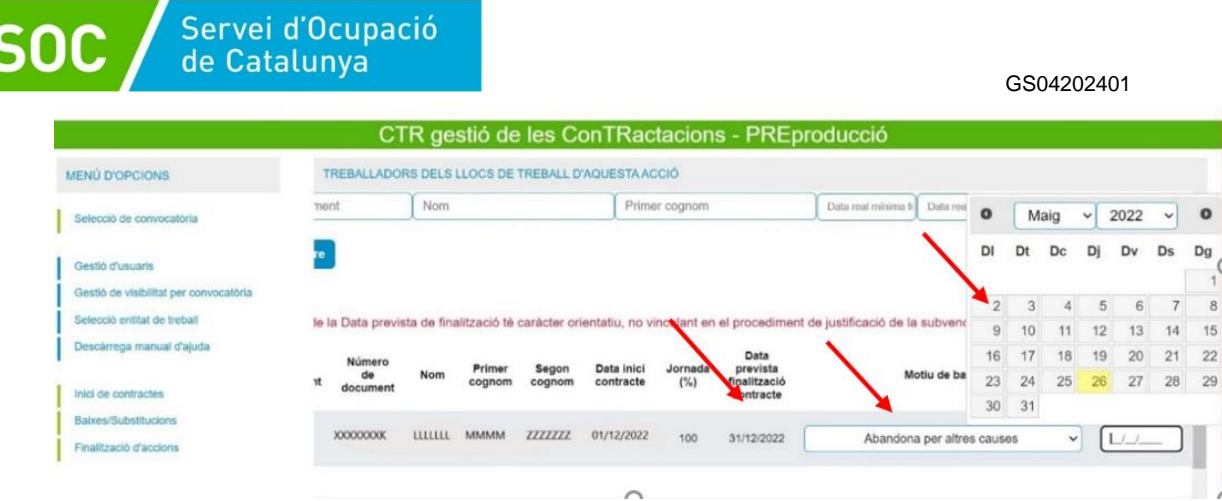

### <span id="page-14-0"></span>**7. Registre de finalització del contracte**

Un cop es finalitzi l'execució del període subvencionable del contracte, és dir el **28/12/24**, heu de registrar la finalització del contracte en l'aplicació del CTR.

Per fer-ho us heu de dirigir al "menú d'opcions" i clicar en l'apartat "Finalització d'accions".

En aquest apartat us mostra les dades de la persona o persones contractades. Al final de cada filera trobareu la columna "Motiu de baixa" en els casos de no ser una baixa, sinó una finalització del contracte, heu de seleccionar l'opció del desplegable "No cal valorar" i al costat heu d'introduir la data de finalització del contracte, el qual heu indicar la data de **28/12/24**, ja que aquesta data és el període de finalització de l'execució de l'acció subvencionable.

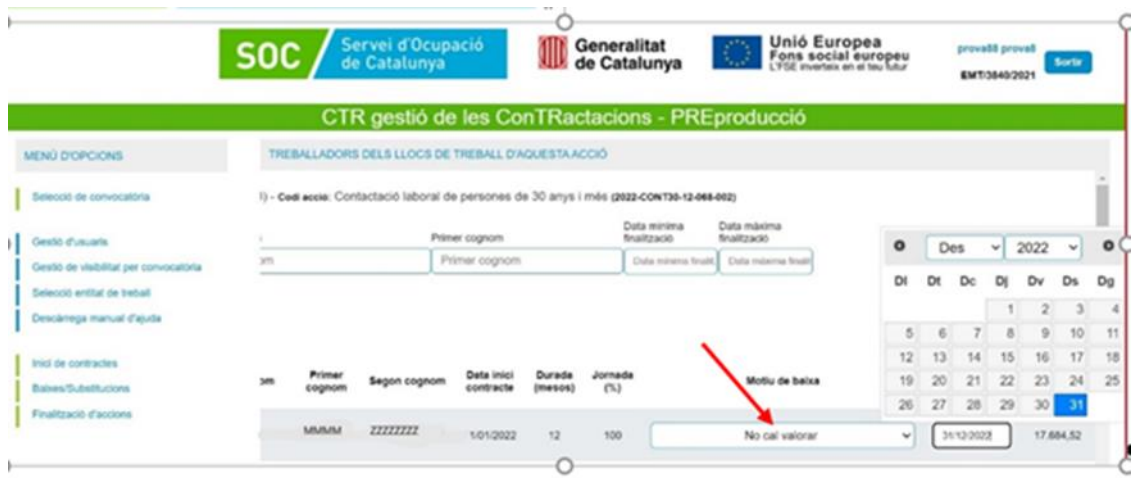

#### <span id="page-14-1"></span>**8. Normativa aplicable**

- Ordre de bases ORDRE EMT/214/2021, de 17 de novembre, per la qual s'aproven [les bases reguladores per a la concessió de subvencions de foment de l'ocupació i](https://dogc.gencat.cat/ca/document-del-dogc/?documentId=914729)  [de la contractació de persones en situació d'atur \(SOC-CONTRACTACIÓ\).](https://dogc.gencat.cat/ca/document-del-dogc/?documentId=914729)
- [ORDRE EMT/213/2023,](https://dogc.gencat.cat/ca/document-del-dogc/?documentId=967977) d'1 de setembre, de modificació de l'Ordre EMT/214/2021, de 17 de novembre, per la qual s'aproven les bases reguladores per a la concessió de subvencions de foment de l'ocupació i de la contractació de persones prioritàriament en situació d'atur (SOC-CONTRACTACIÓ)

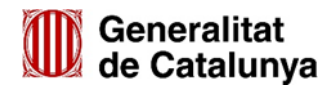

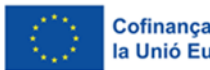

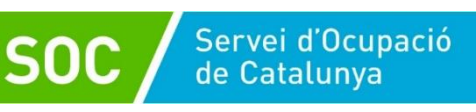

 Resolució [EMT/3646/2023 de 19 d'octubre,](https://dogc.gencat.cat/ca/document-del-dogc/?documentId=971140) per la qual s'obre la convocatòria per a l'any 2023 del programa de subvencions per a la contractació laboral de persones en situació de major vulnerabilitat (SOC-CONTRACTACIÓ) (ref. BDNS 724036).

#### **Bústia de correu**.

Per a qualsevol dubte relacionat amb aquesta subvenció podeu escriure al correu: [contractes30.soc@gencat.cat](mailto:contractes30.soc@gencat.cat)

Susana Díaz Martínez Subdirectora General de Polítiques Actives d'Ocupació

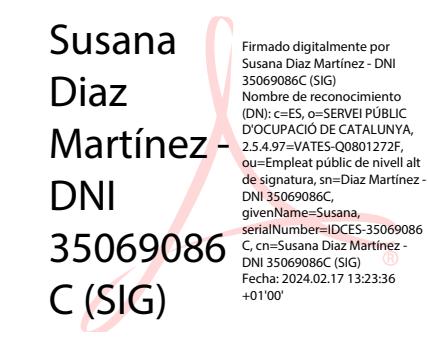

Signat electrònicament

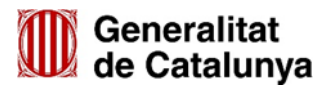

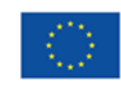